# REGISTRO DE DATOS PARA EL PROCESO DE ADJUDICACIÓN PARA ENCARGATURA DE CARGOS DIRECTIVOS NO PRESENCIAL - 2020

#### **1- Manual Realizado desde una computadora o laptop**

**1.** En la primera sección nos mostrara el siguiente formulario que debemos completar.

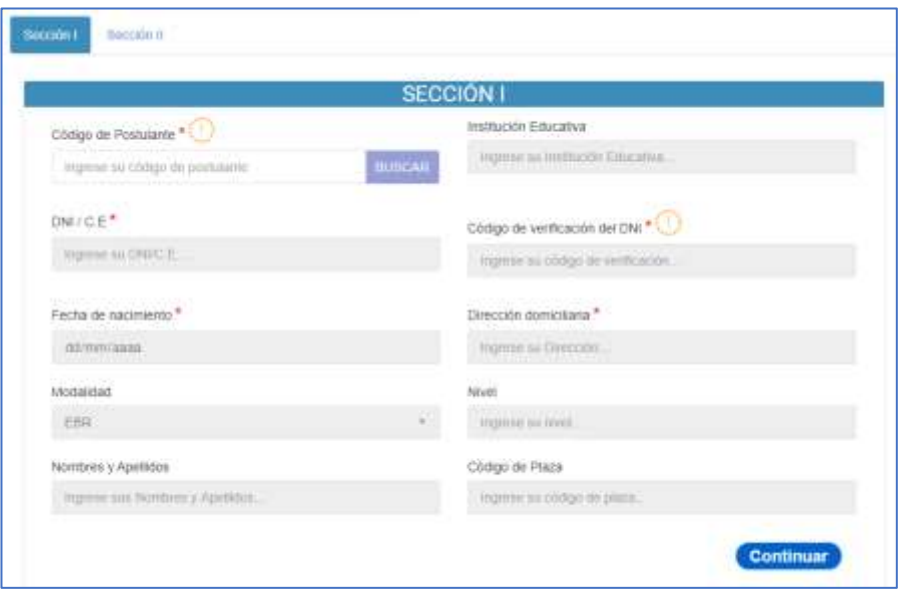

2. Ingresamos nuestro **código de postulante** y presionamos el botón **Buscar.**

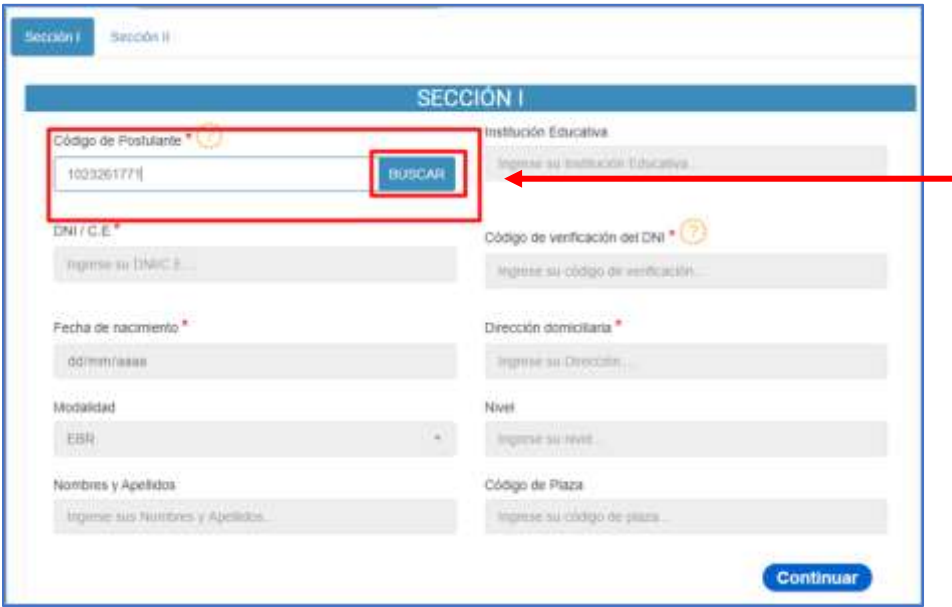

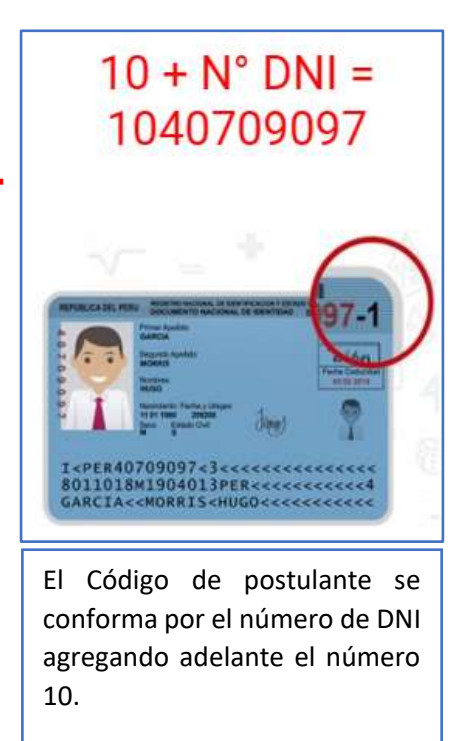

**10 + 40709097 = 10407009097**

3. Nos mostrara una ventana que confirma que estamos registrados en los datos del NEXUS (imagen 1), de no ser así, nos mostrara un error (imagen 2). Para continuar presionamos el botón resaltado en la figura (imagen 1).

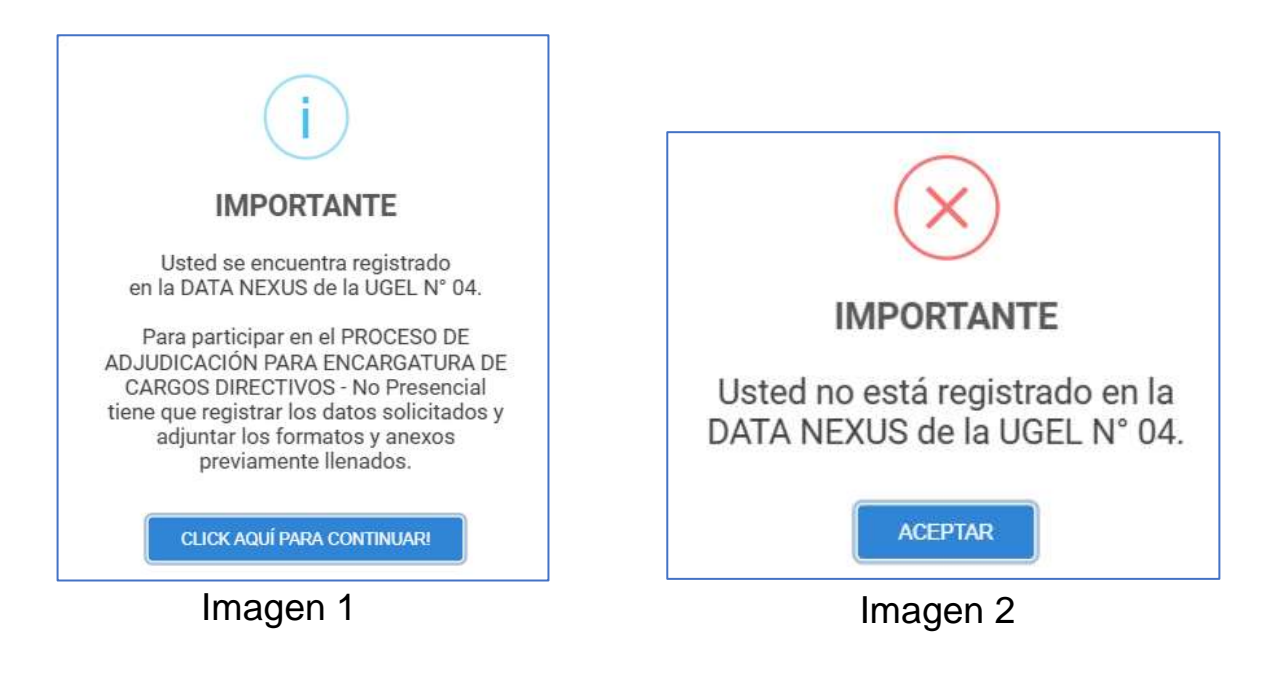

4. El sistema nos autocompletara los campos de DNI, fecha de nacimiento, modalidad, nombres y apellidos, institución educativa, nivel y código de plaza.

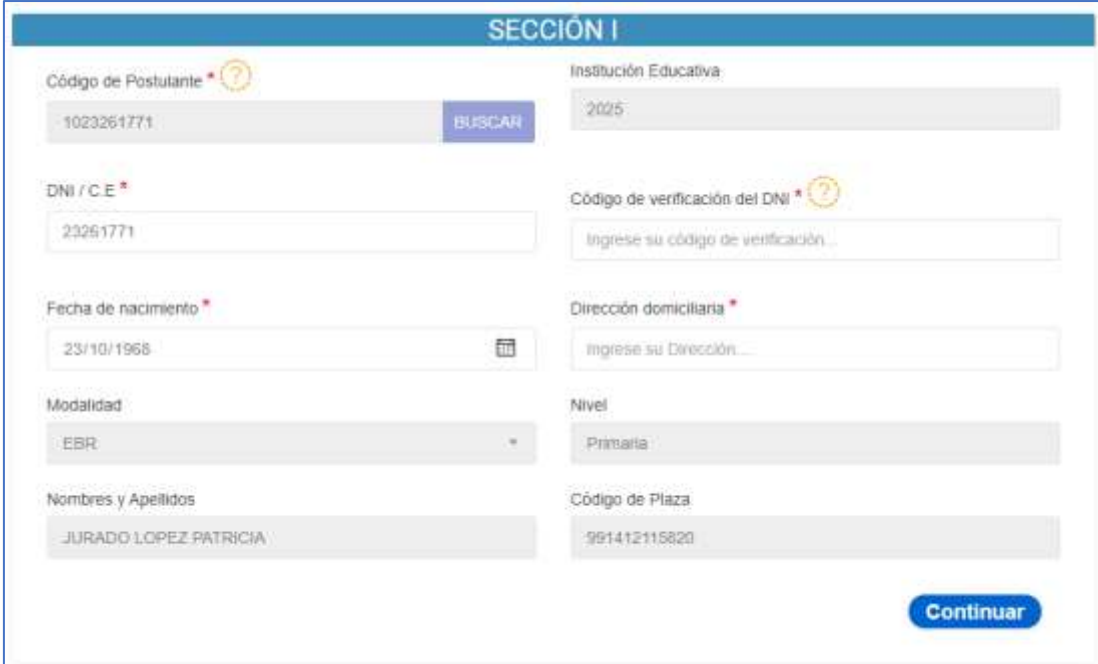

### 5. Ingresamos los datos faltantes.

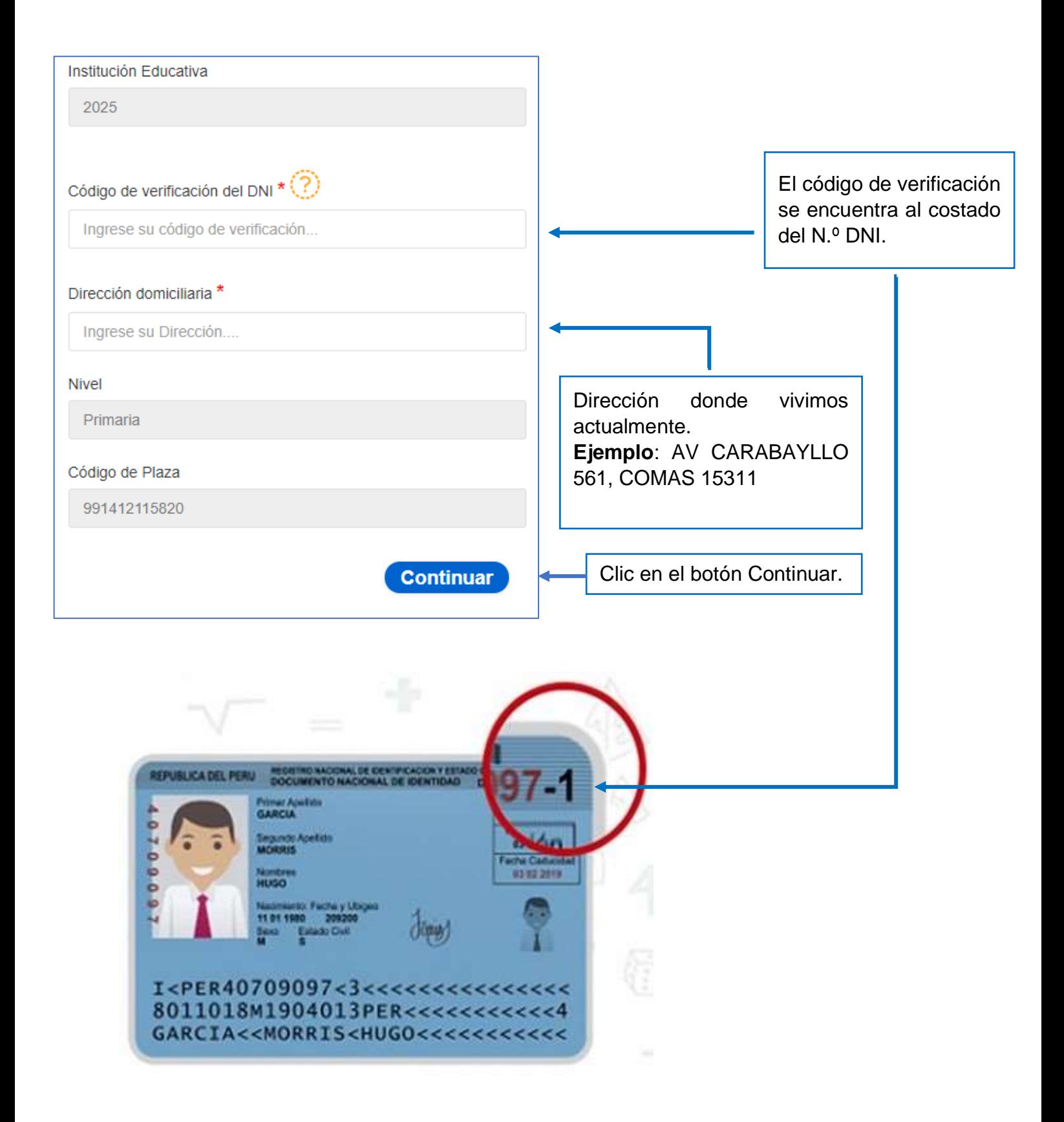

6. Ingresamos los datos faltantes de la sección dos.

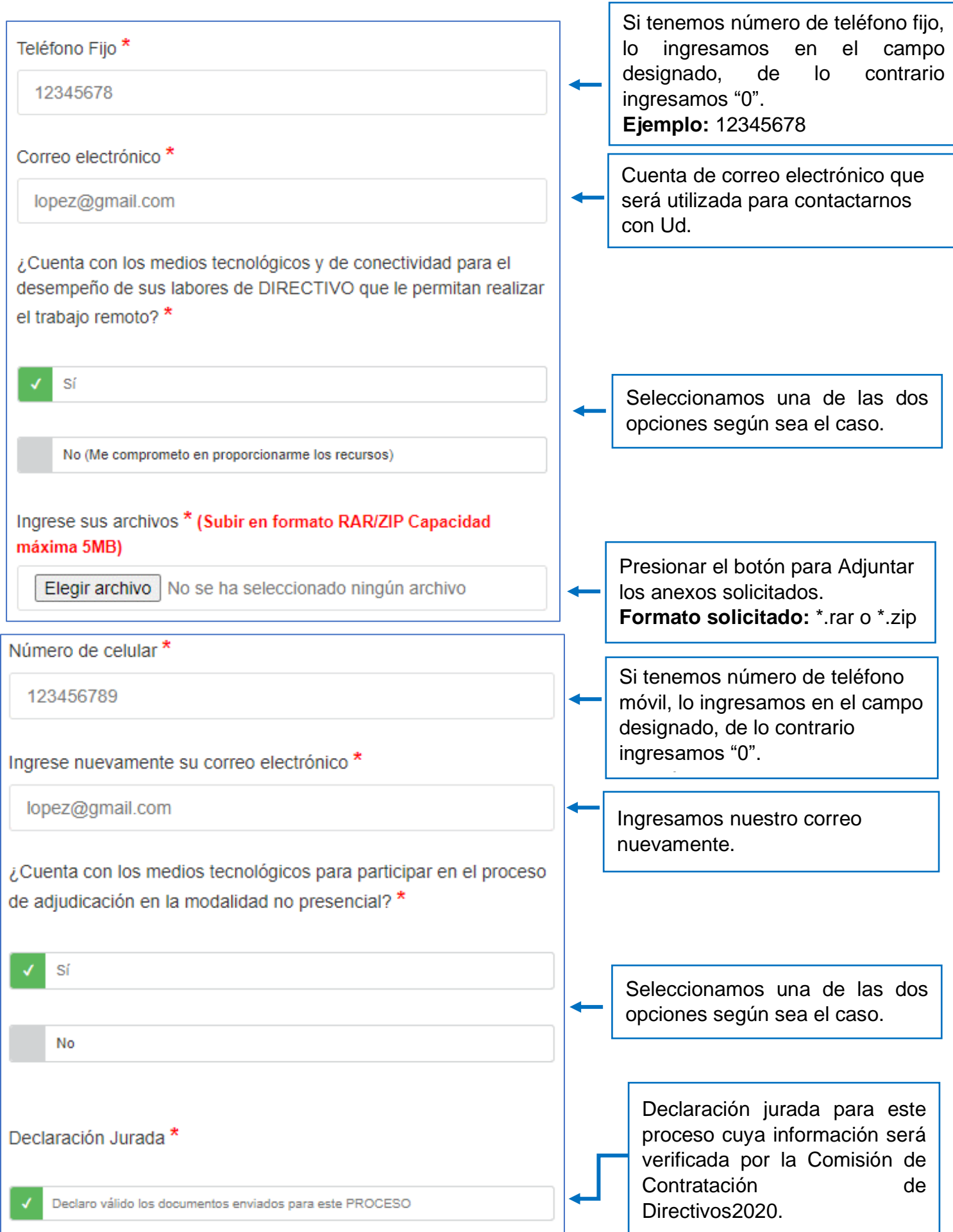

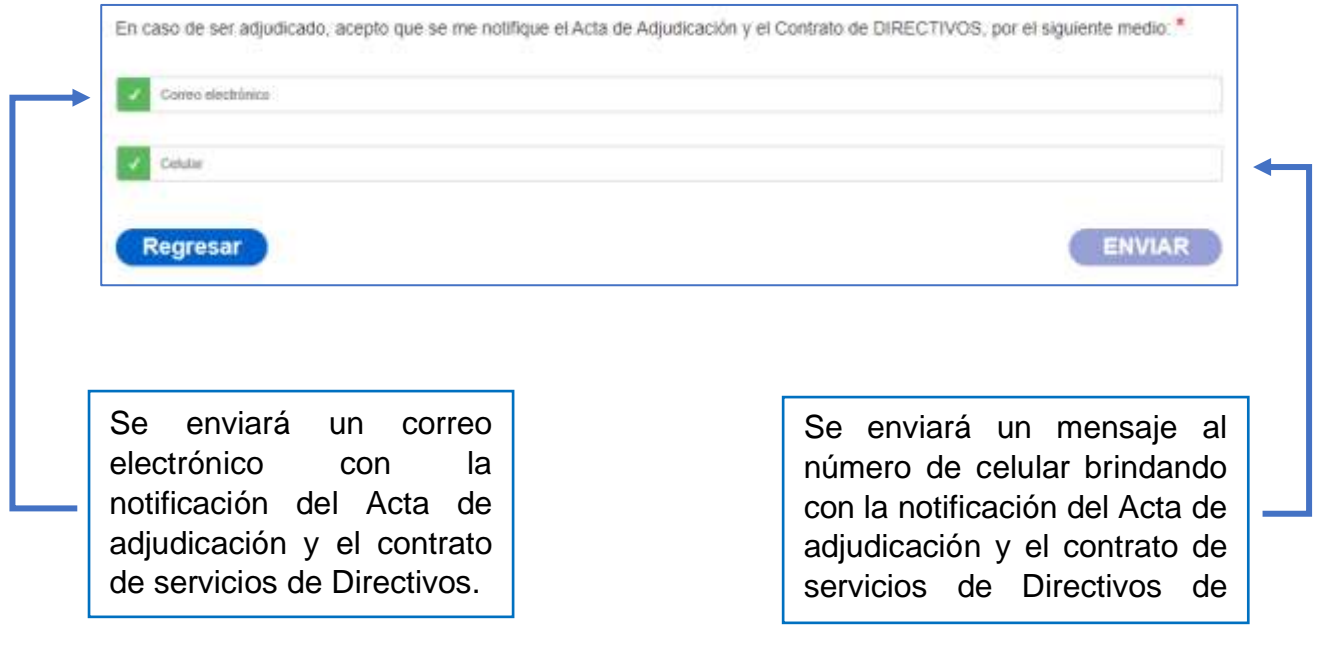

# 7. **Proceso para comprimir archivos a formato \*zip o \*rar.**

Importante tener instalado el software WinRAR.

1. Todos los documentos tienen que estar adjuntos en un solo PDF, luego seleccionamos el archivo.

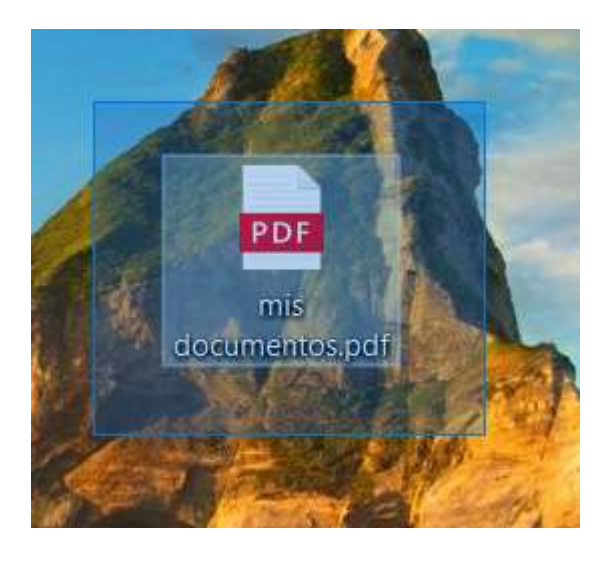

2. Presionamos clip derecho, y seleccionamos la opción "añadir archivos" o "Add to archive". Se mostrará una ventana en donde digitaremos el nombre del archivo. El nombre del archivo debe ser "DIRECTOR-NIVEL" o "SUBDIRECTOR-NIVEL" **Ejemplo:** DIRECTOR-PRIMARIA.

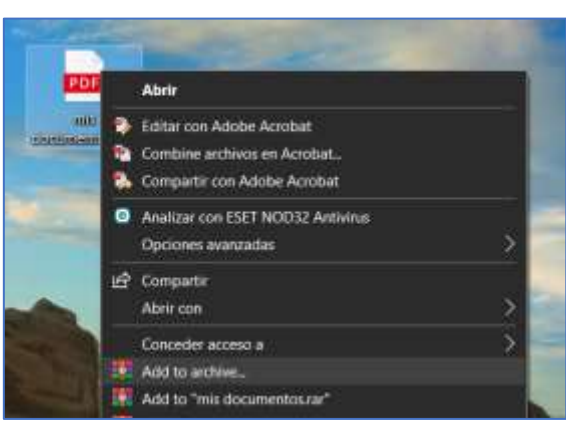

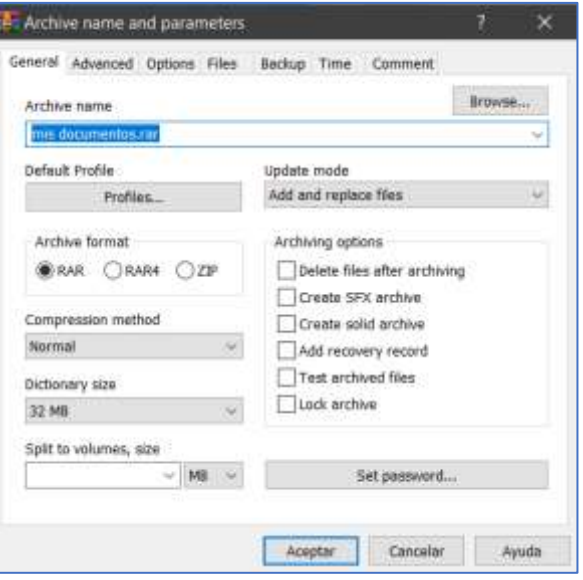

3. Luego de escribir el nombre del archivo, presionamos el botón aceptar. Se creará el archivo con el nombre designado.

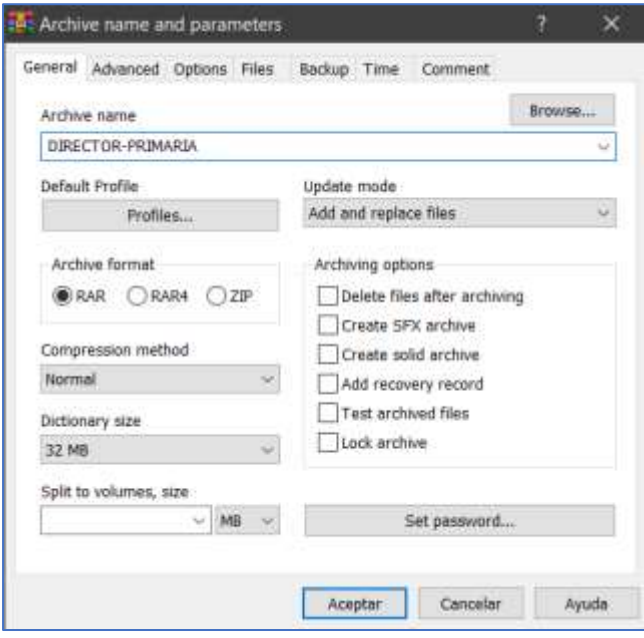

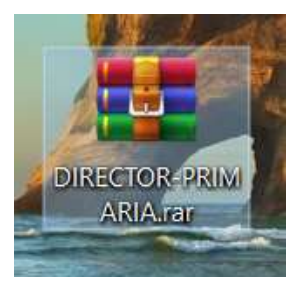

8. Luego de comprimir los archivos nos dirigimos al formulario, presionamos el botón **"seleccionar archivo"** y se nos abrirá la siguiente ventana.

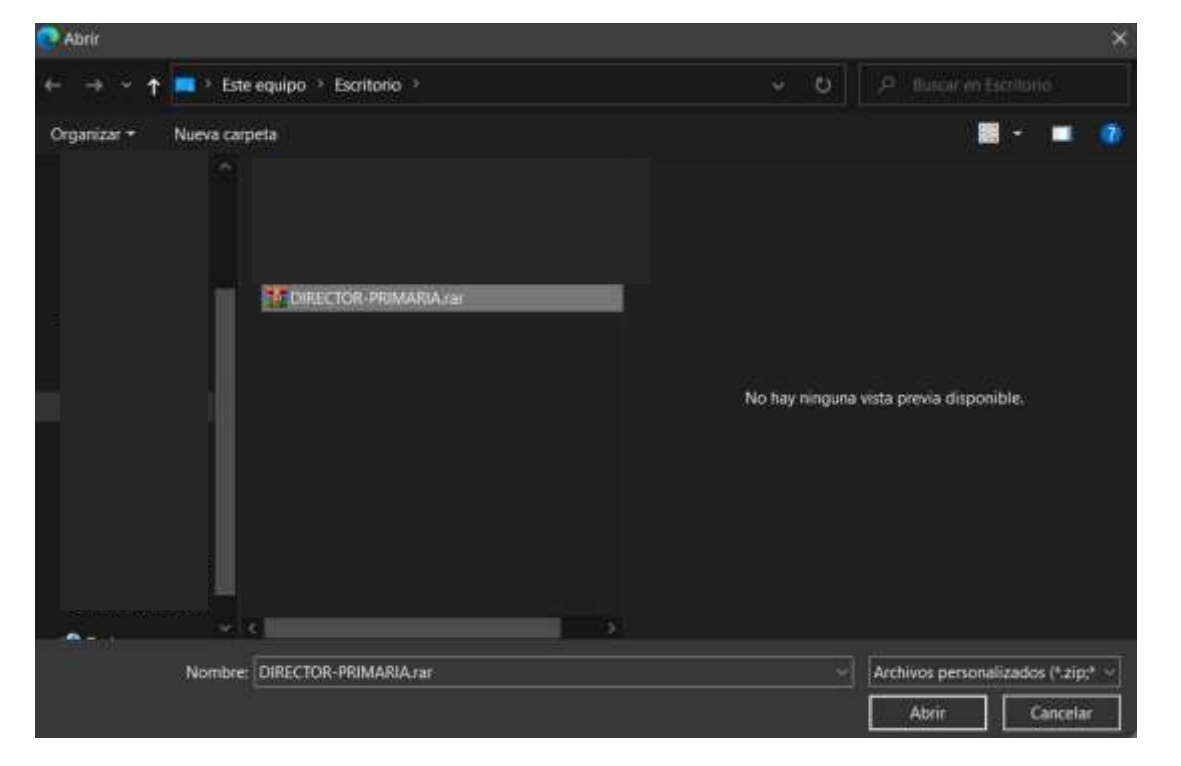

**Importante:** El archivo no debe exceder los 5 megabytes de peso.

9. Seleccionamos nuestro archivo de extensión \*.rar o \*.zip y presionamos el botón abrir.

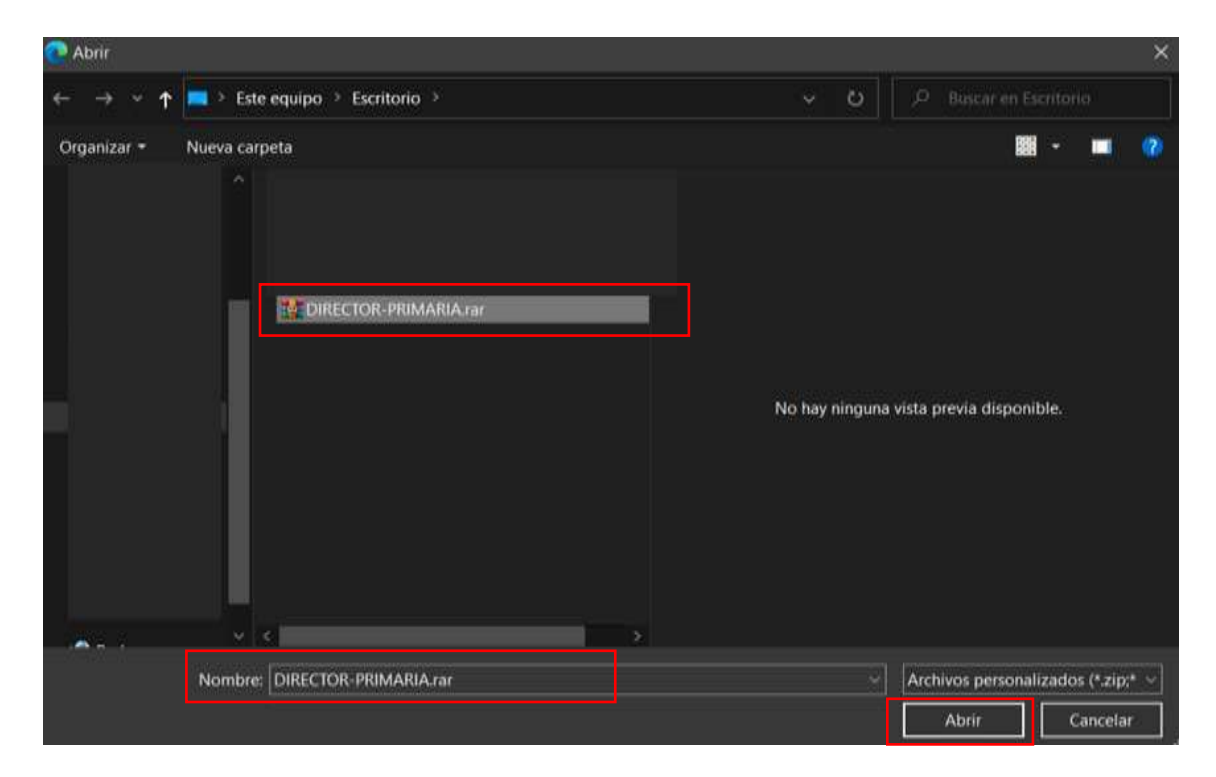

10. Una vez cargado el archivo, Presionamos el botón **ENVIAR** para realizar el registro.

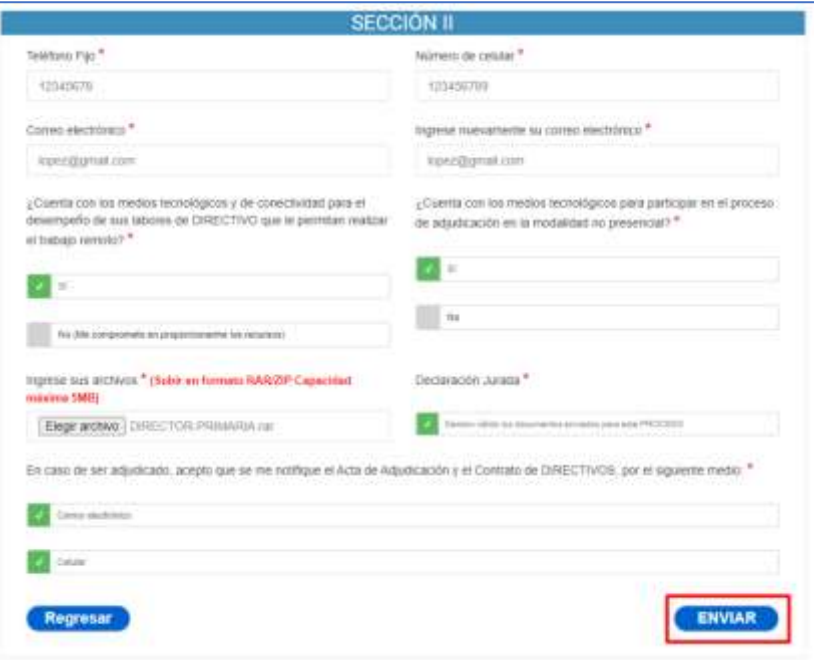

11. Luego de registrarnos, nos llegara un correo confirmando nuestro registro en el sistema.

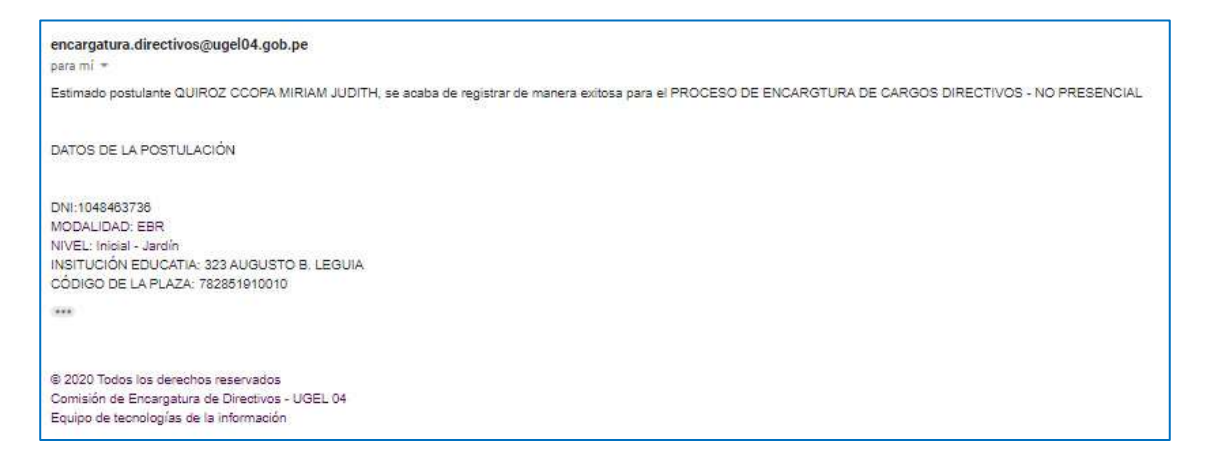

# **2- Manual Realizado desde un dispositivo móvil o Tablet.**

El siguiente procedimiento puede ser realizado desde un dispositivo móvil o Tablet.

1. Comprimir archivos desde un dispositivo móvil o Tablet.

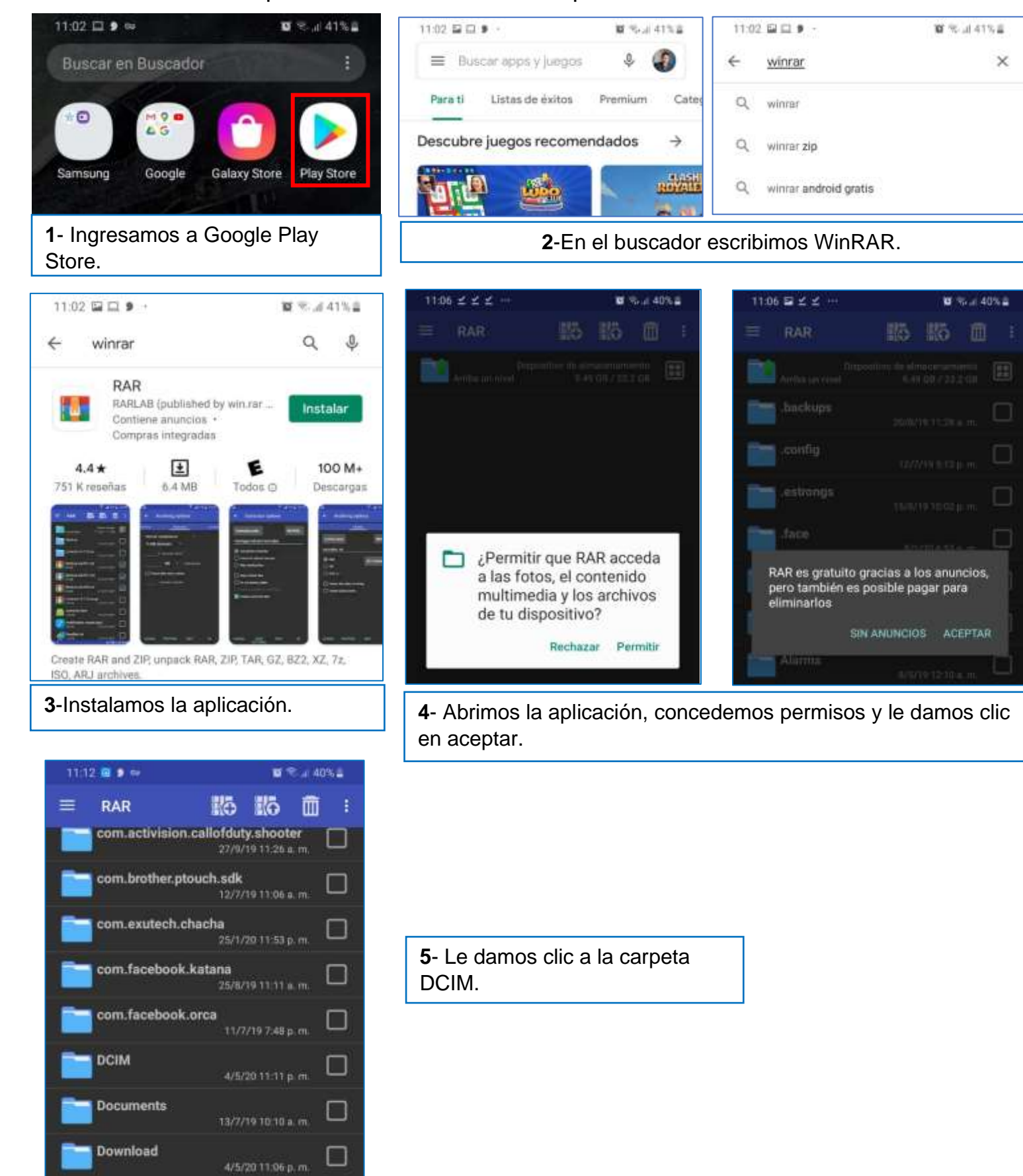

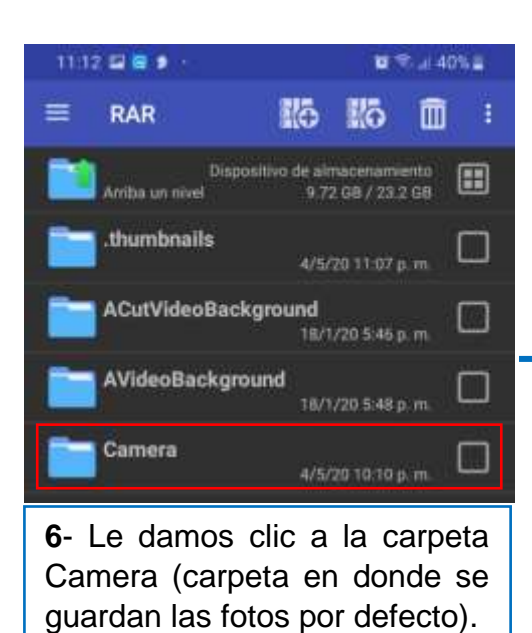

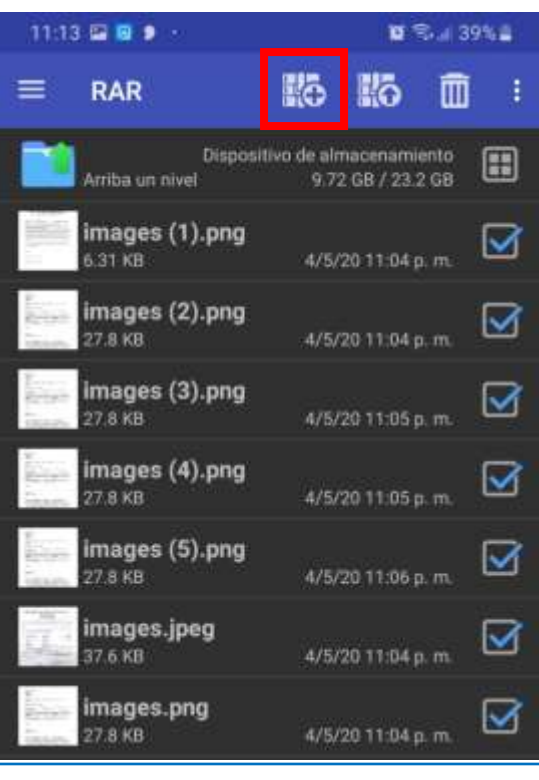

**7**- Seleccionamos cada imagen de los archivos solicitados y damos clic en el botón **+** como se señala en la imagen.

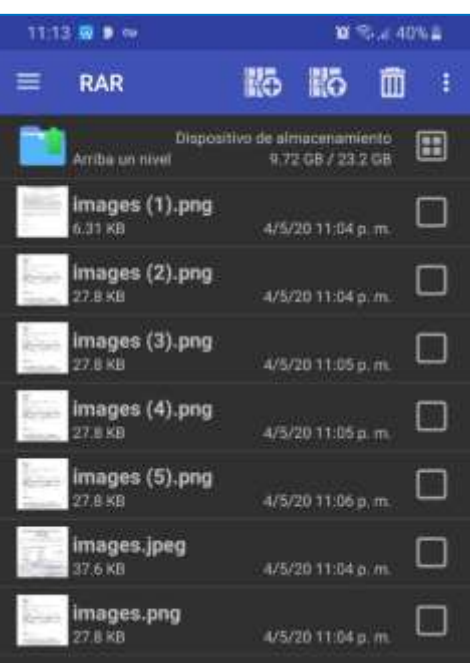

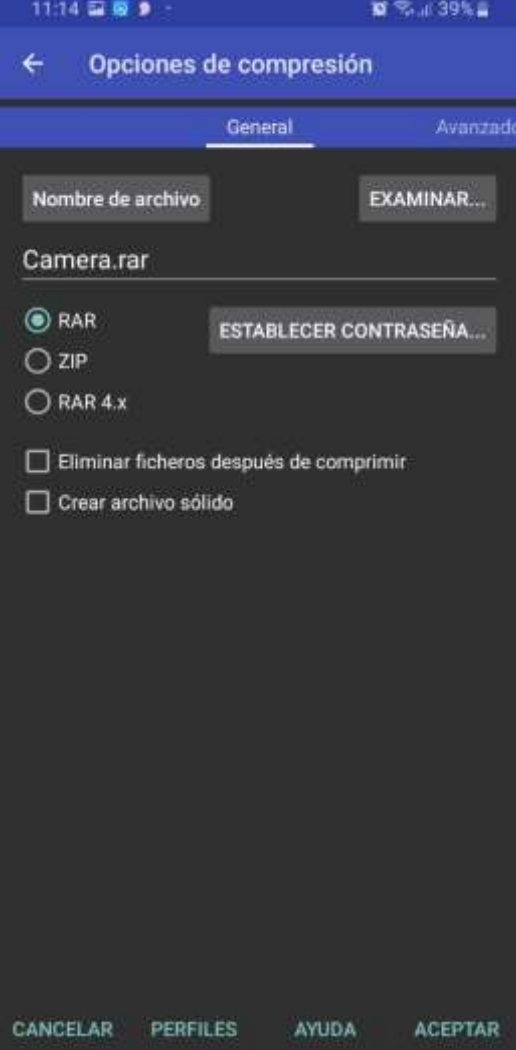

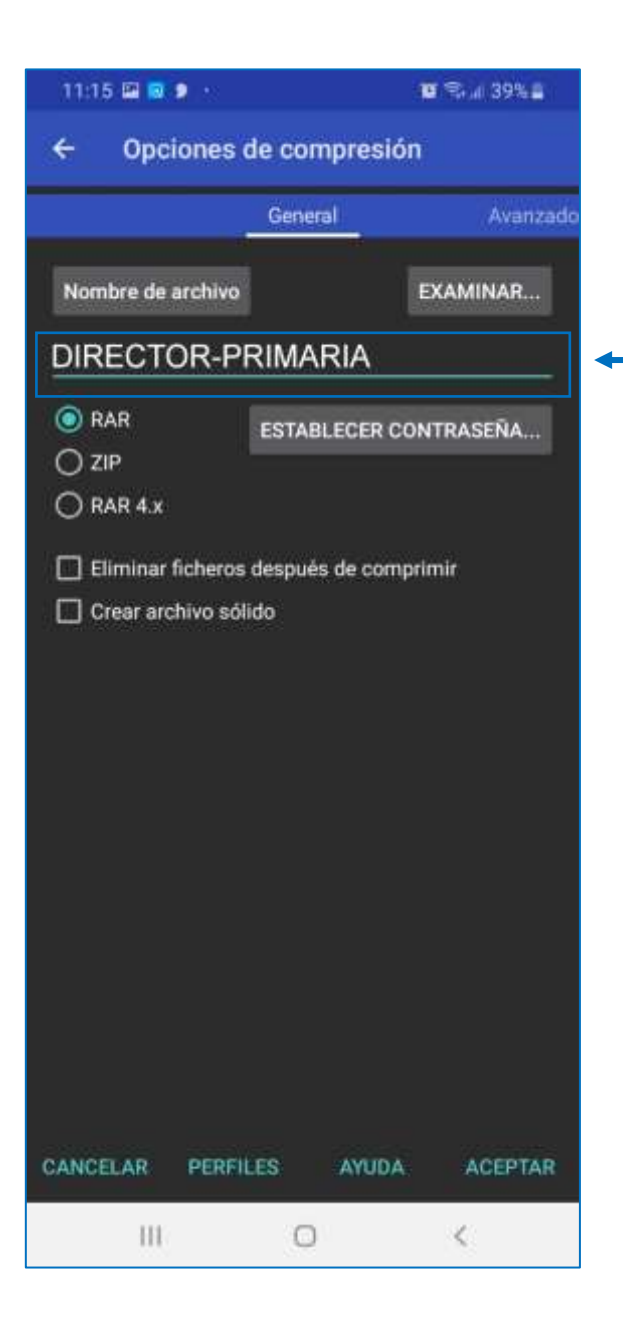

**8**- Escribimos el nombre de nuestro archivo.

> El nombre del archivo debe ser "DIRECTOR-NIVEL" o "SUBDIRECTOR-NIVEL" Ejemplo: DIRECTOR-PRIMARIA.

Presionamos el botón **Aceptar** y ya se creó nuestro archivo comprimido.

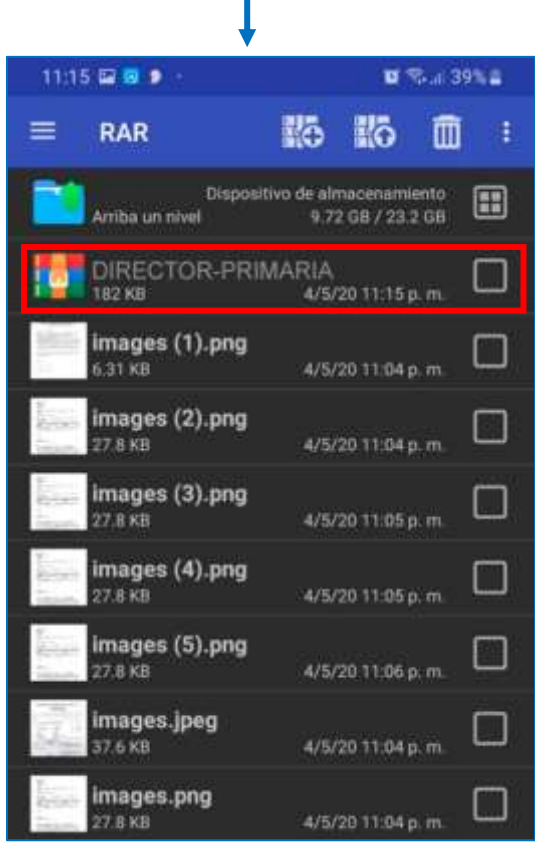

2. Una vez que tenemos nuestros archivos comprimidos al formato solicitado, nos dirigimos al formulario y completamos la primera sección.

Ingresamos nuestro **código de postulante** y presionamos el botón Buscar.

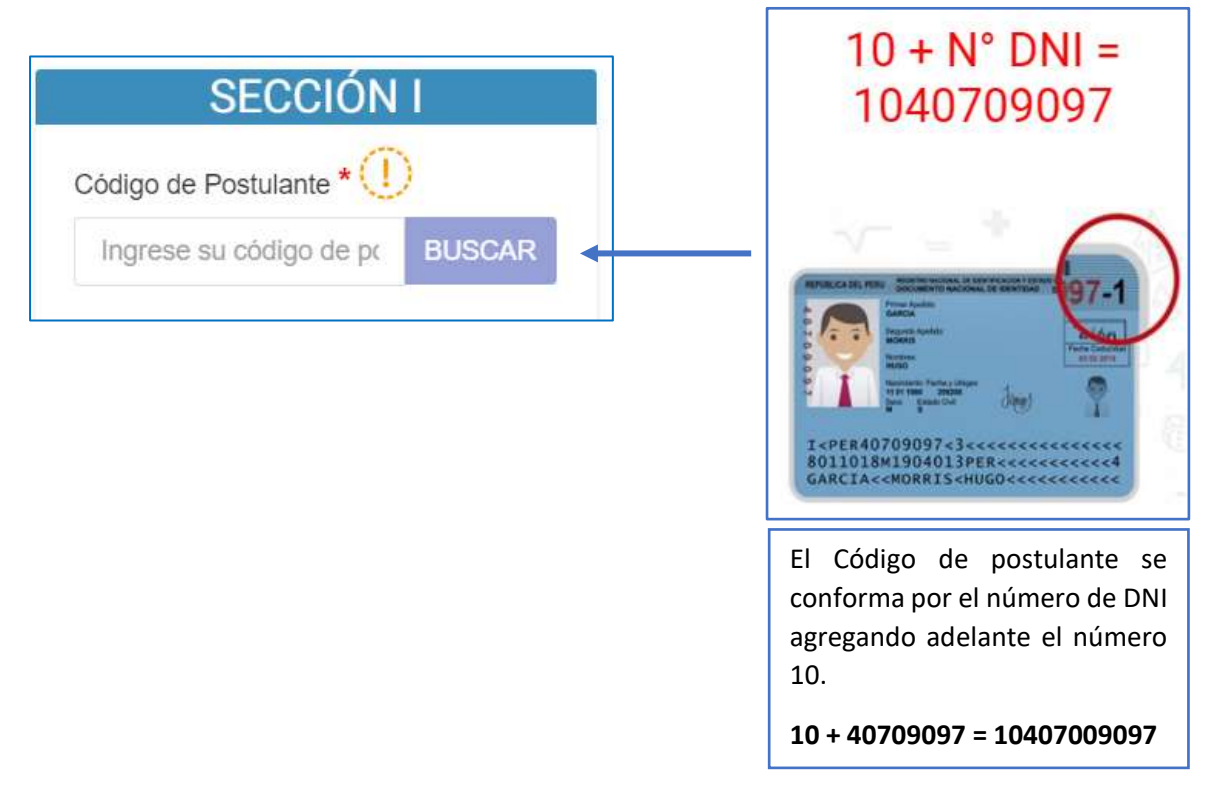

3. Nos mostrara una ventana que confirma que estamos registrados en los datos del NEXUS (imagen 1), de no ser así, nos mostrara un error (imagen 2).

Para continuar presionamos el botón resaltado en la figura (imagen 1).

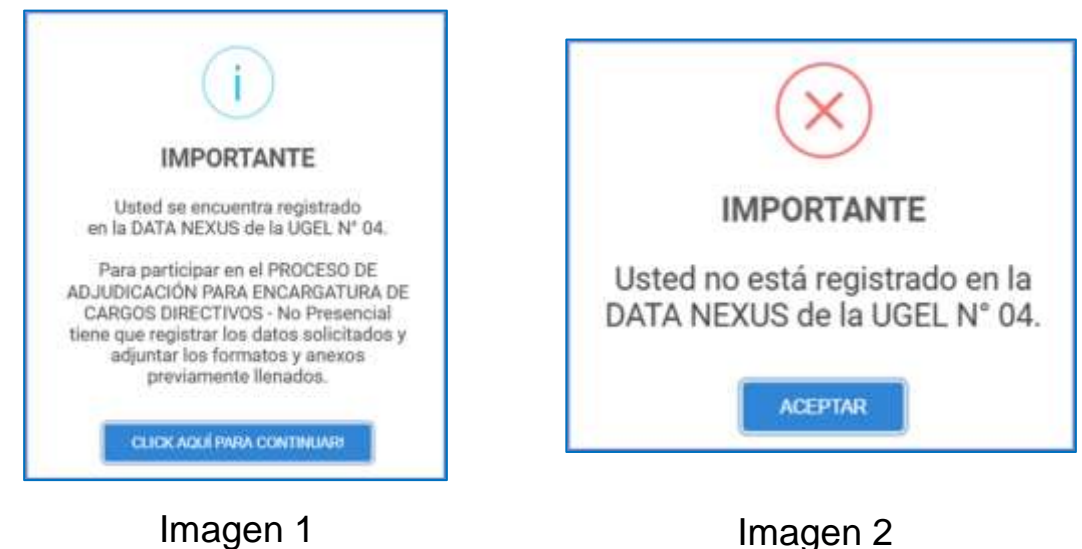

4. El sistema nos autocompletara los campos de DNI, fecha de nacimiento, modalidad, nombres y apellidos, institución educativa, nivel y código de plaza.

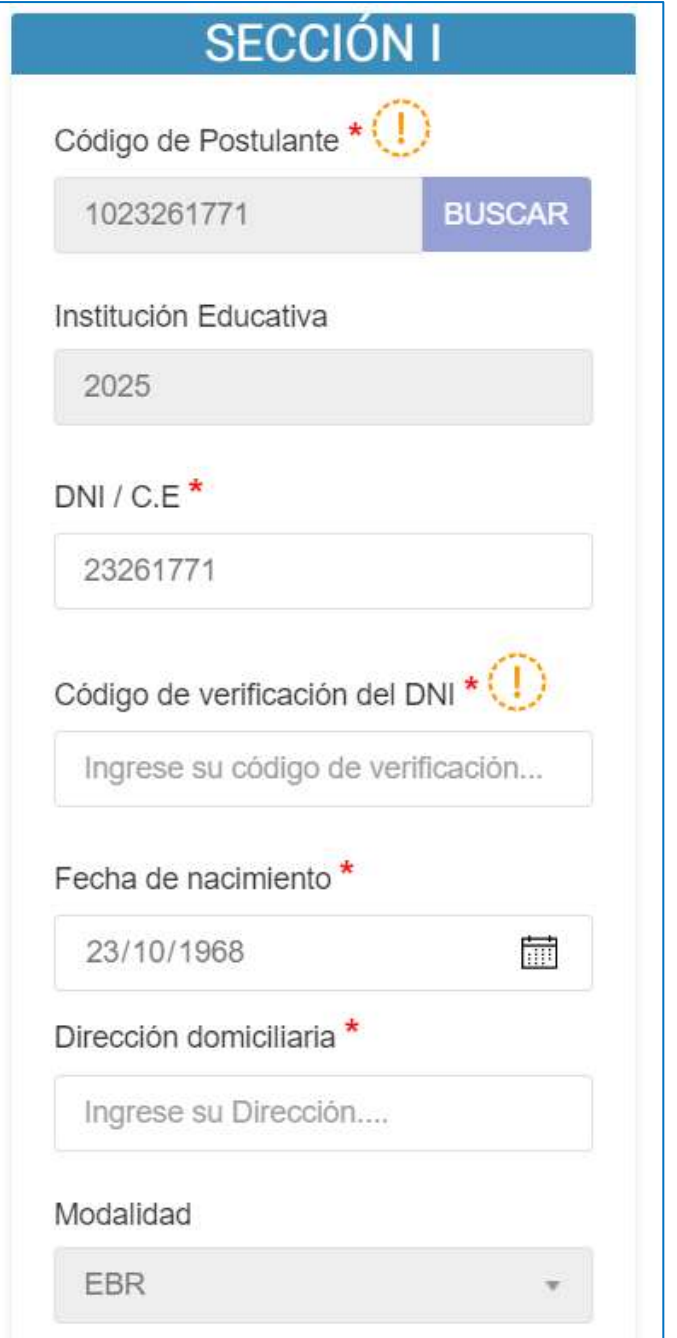

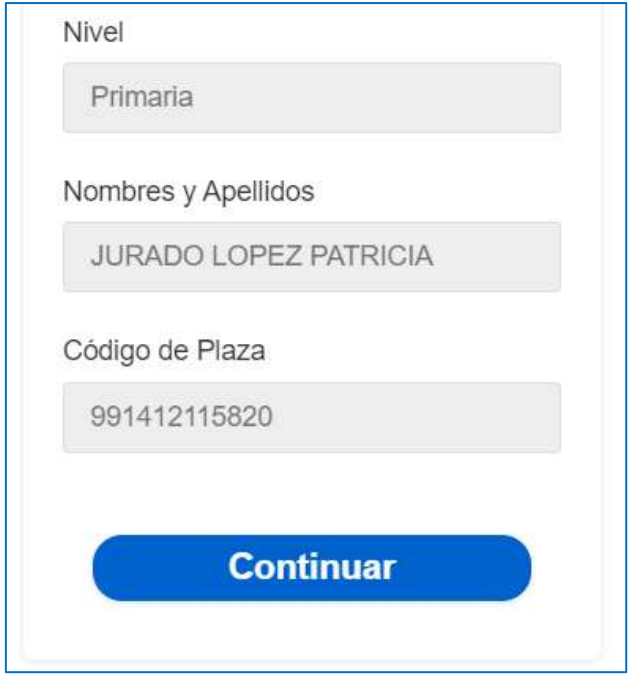

5. Ingresamos los datos faltantes.

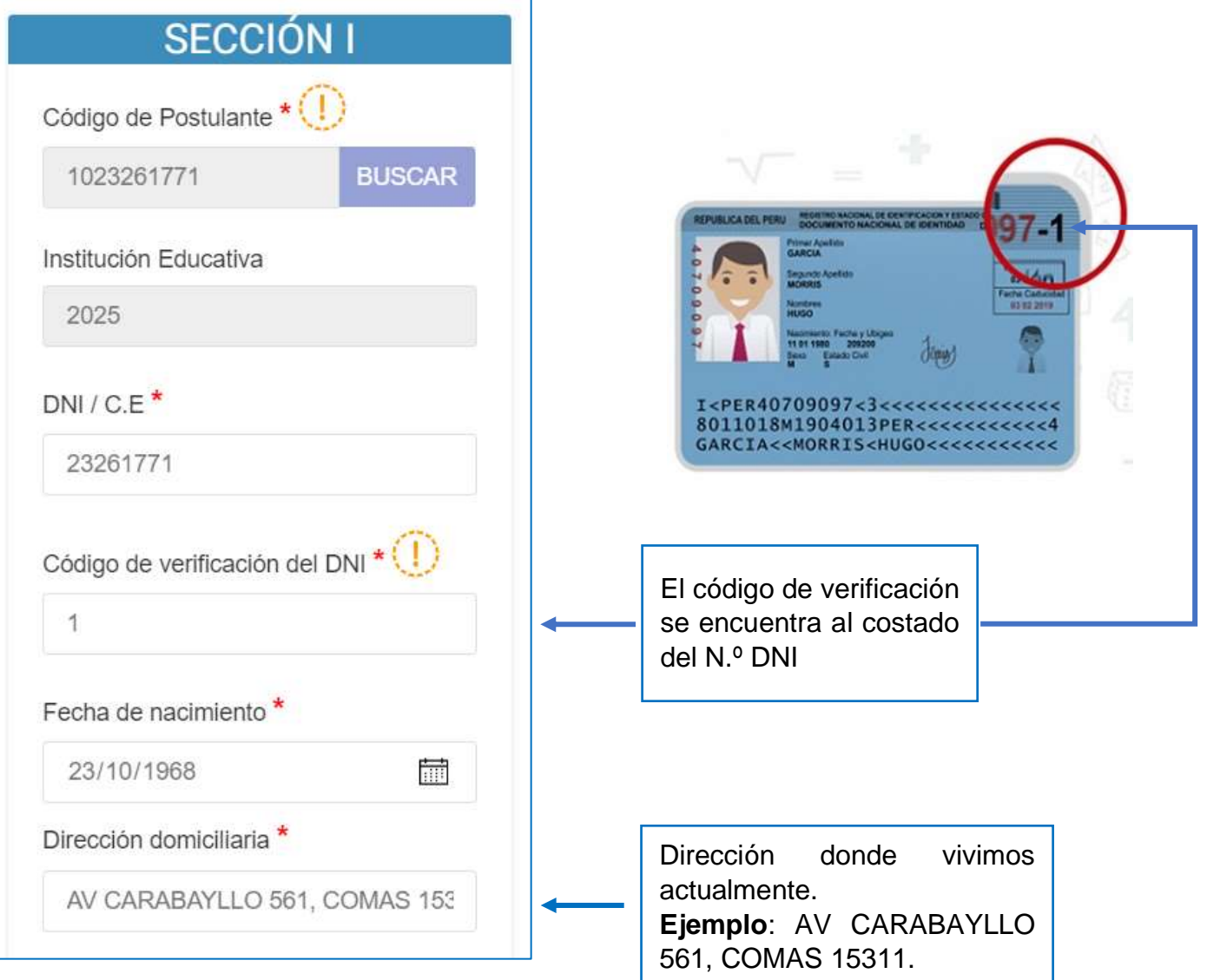

6. Ingresamos los datos faltantes de la sección dos.

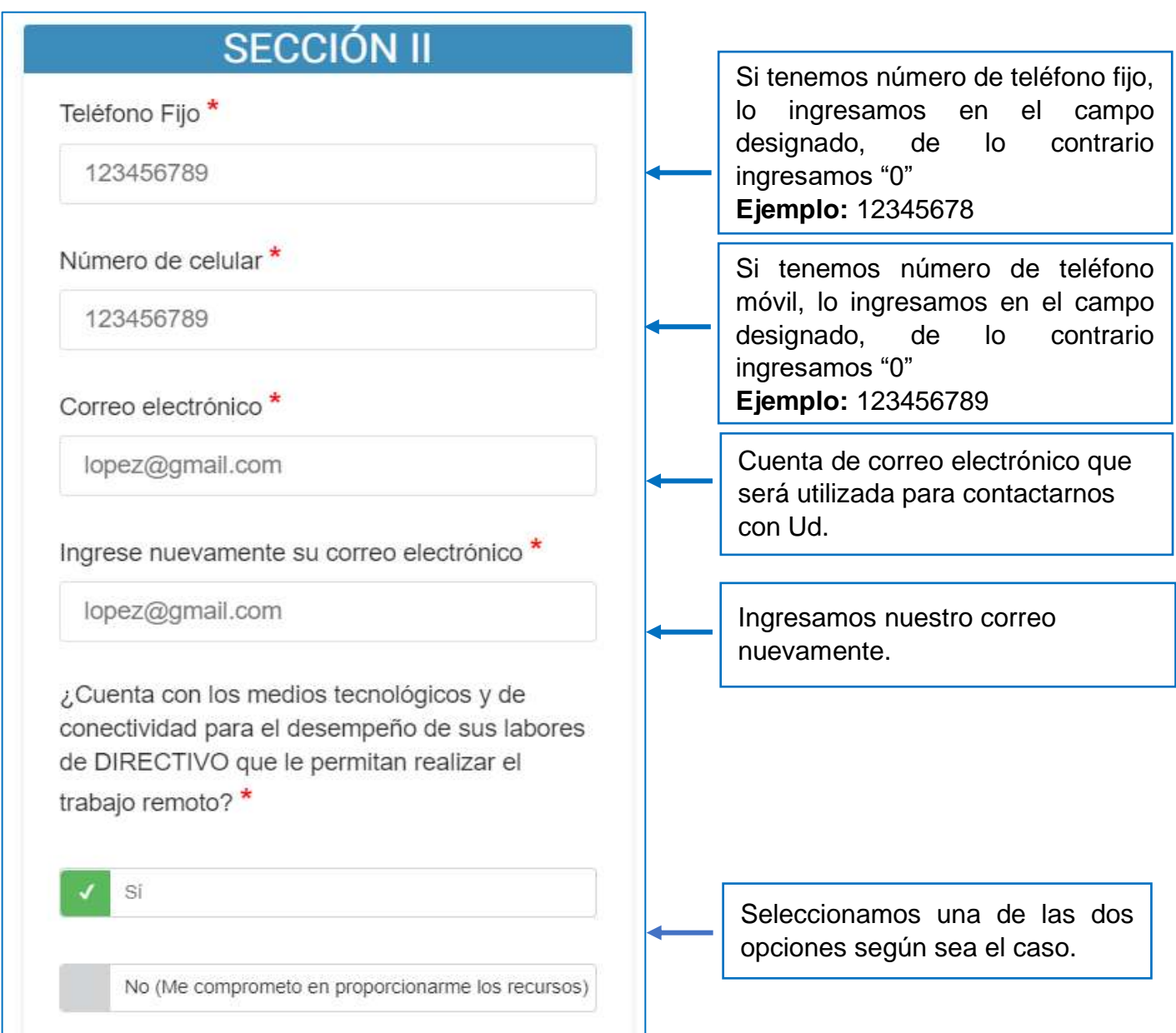

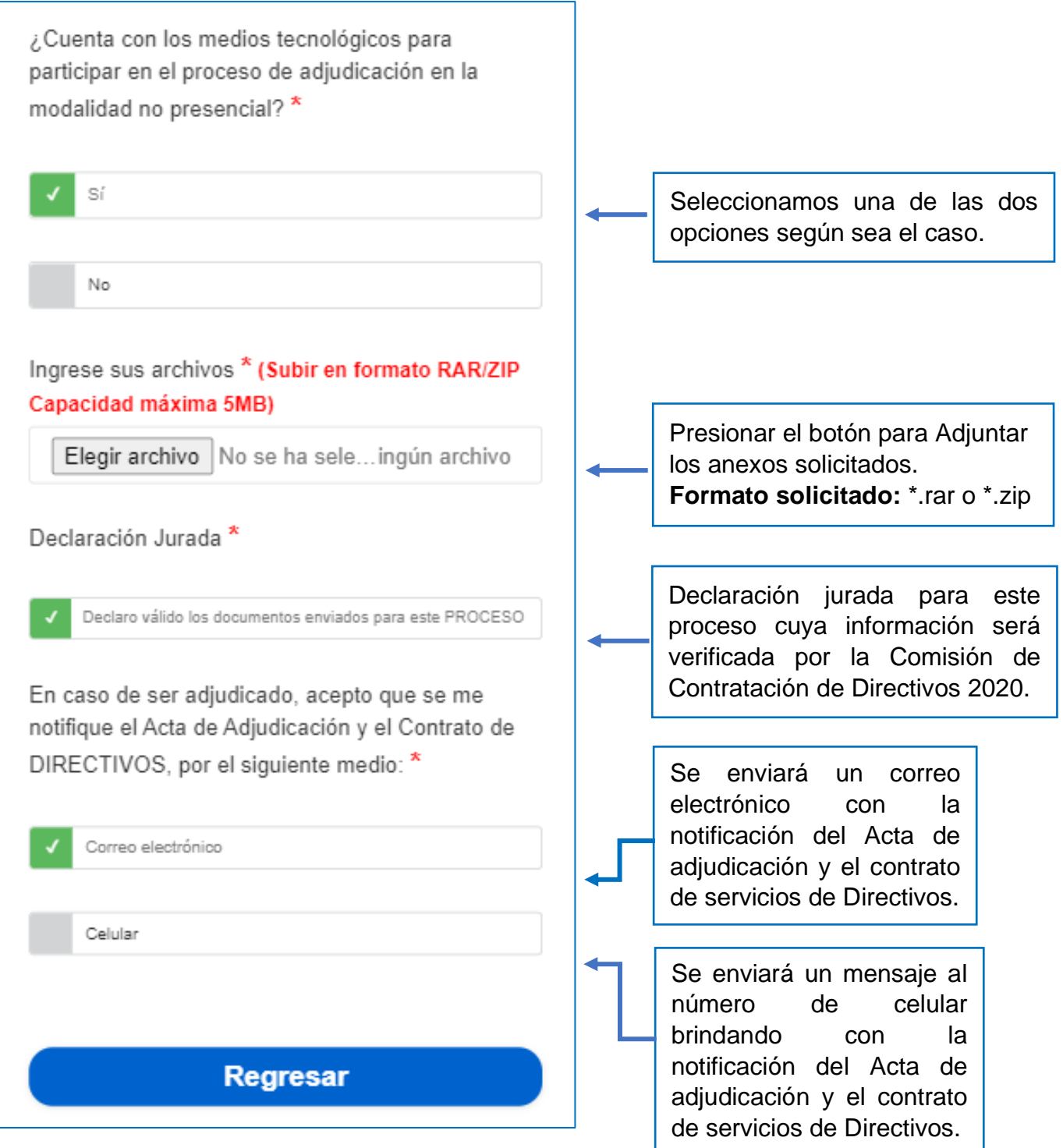

7. Proceso para cargar el archivo comprimido desde el celular o Tablet.

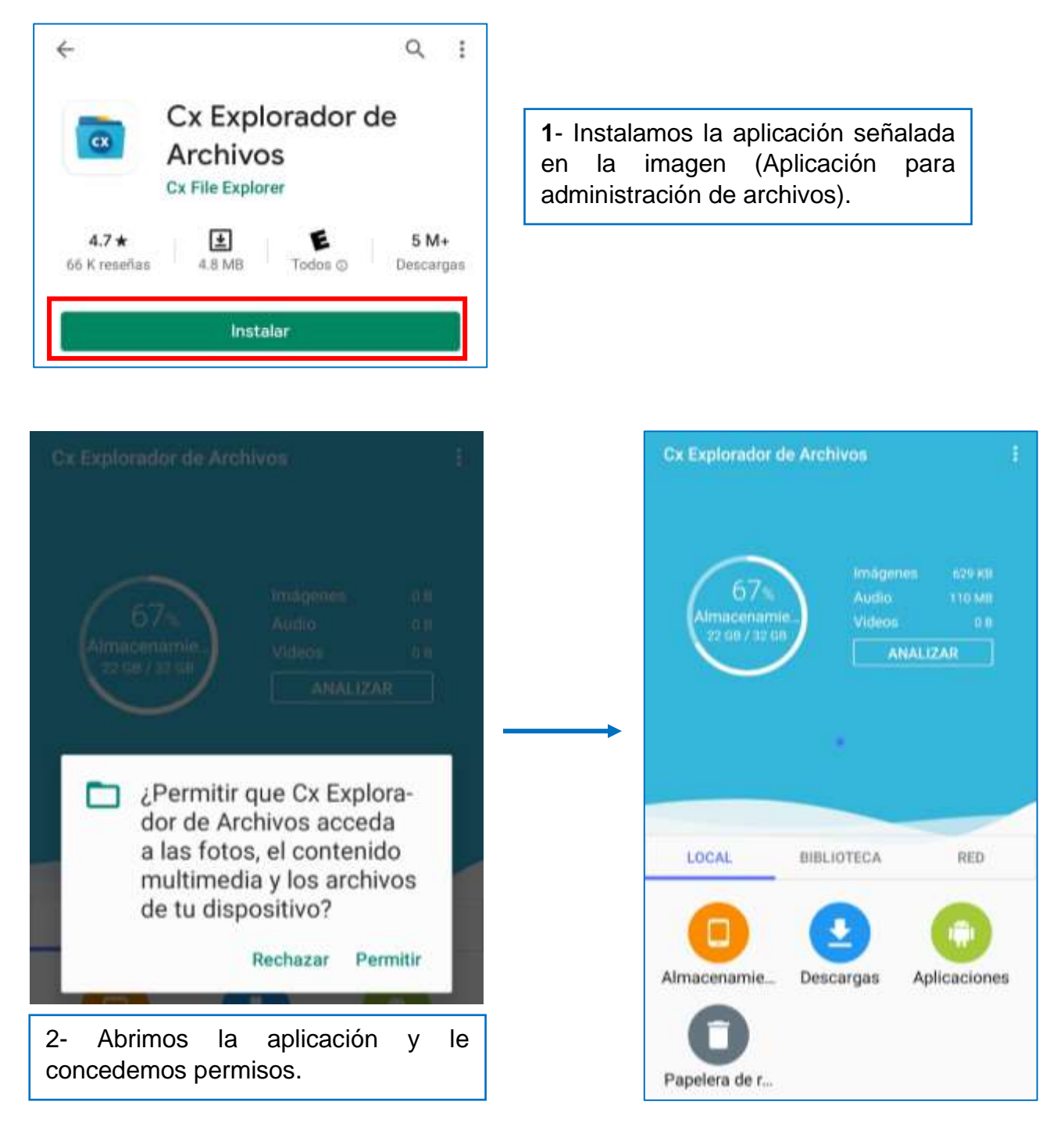

8. Una vez que instalamos la aplicación, nos dirigimos al formulario y presionamos el botón "Seleccionar archivo", se abrirá la siguiente ventana:

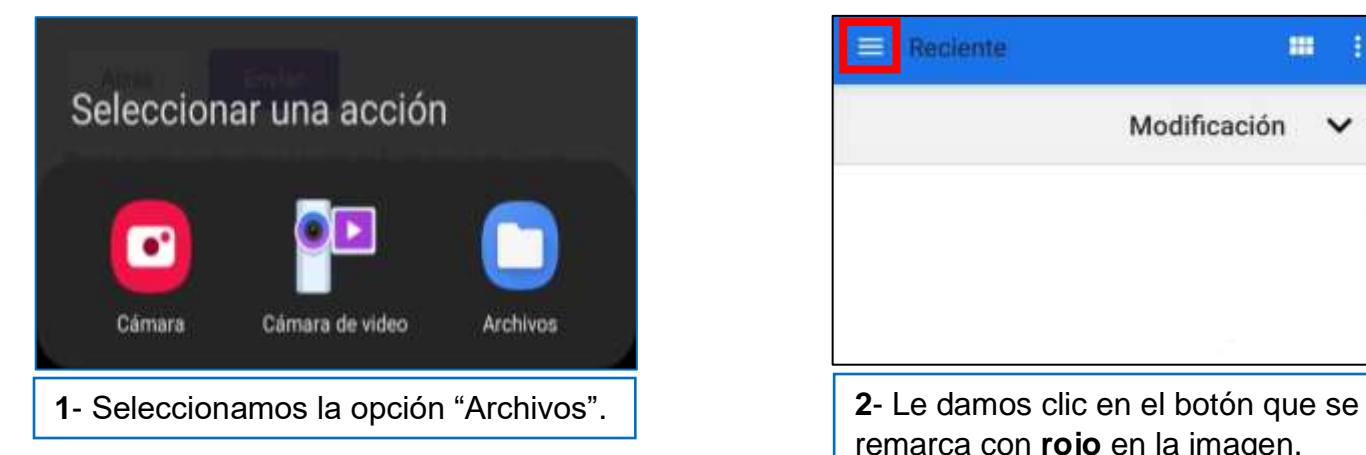

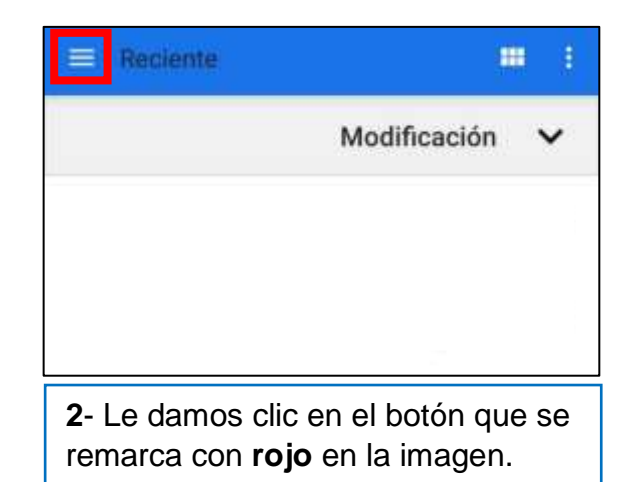

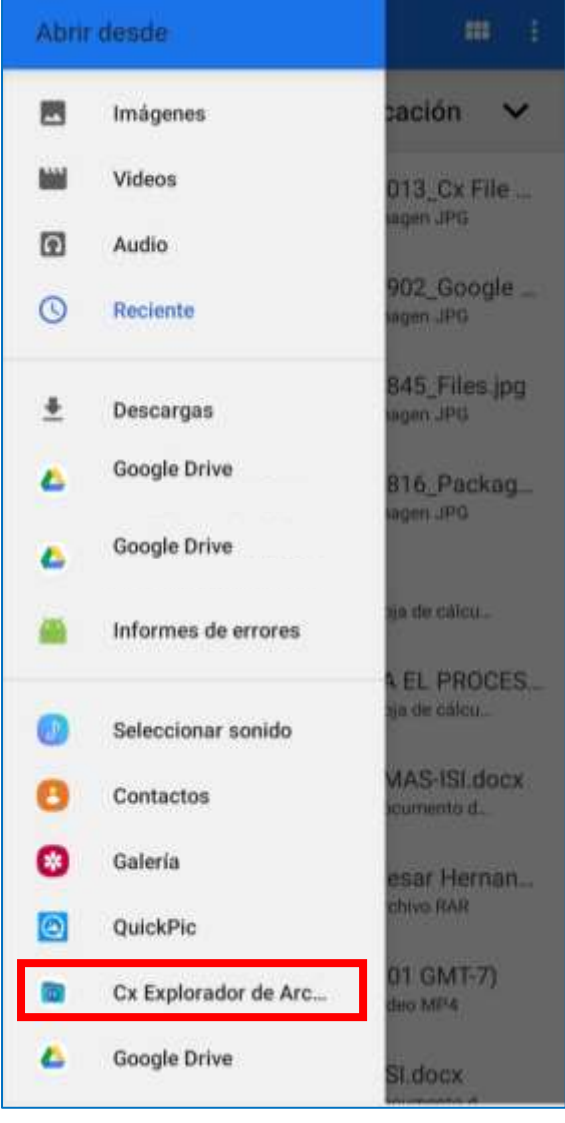

3- Le damos clic en la aplicación que instalamos previamente

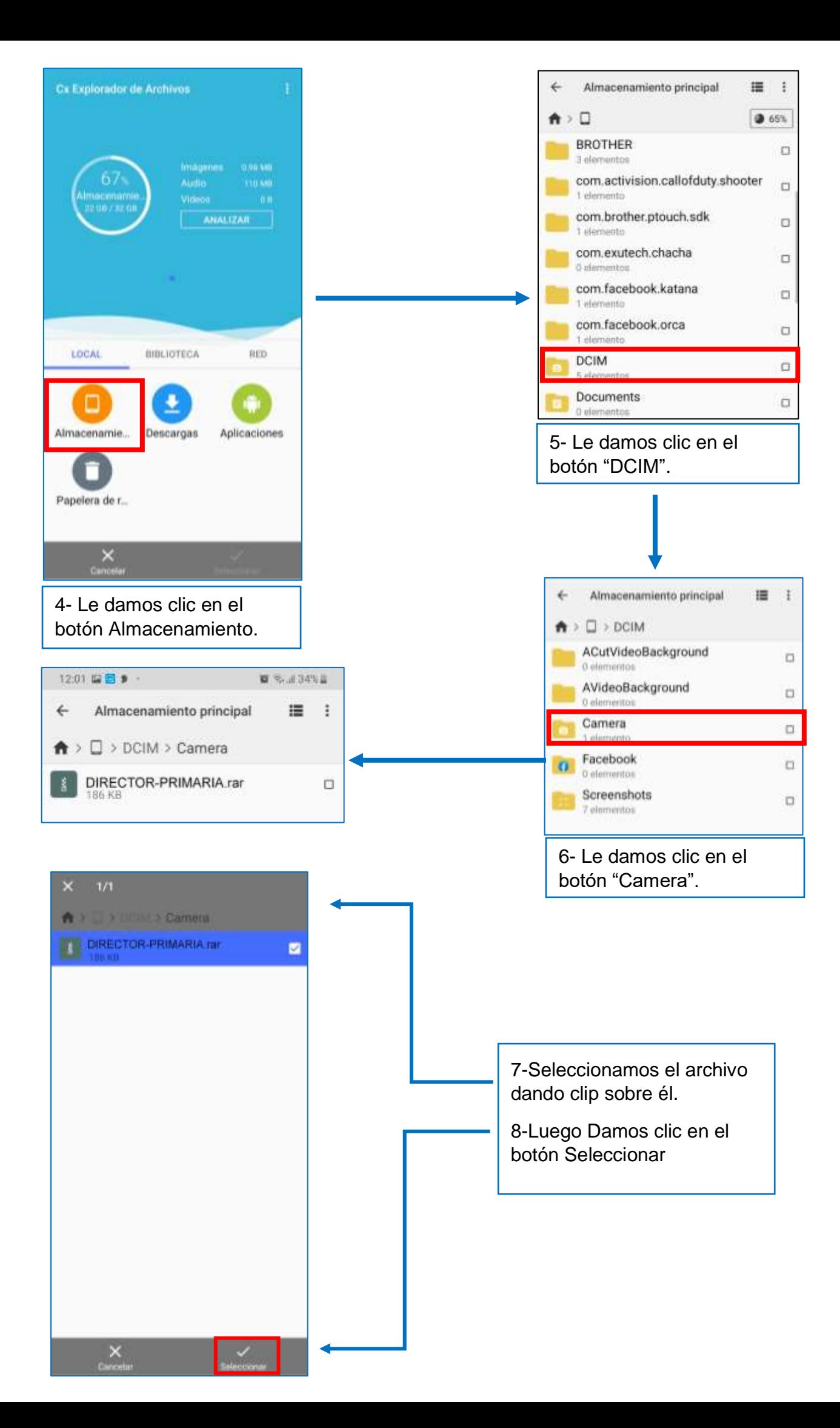

9. Una vez cargado el archivo, presionamos el botón "Enviar" para finalizar el proceso, nos mostrara una alerta de registro exitoso.

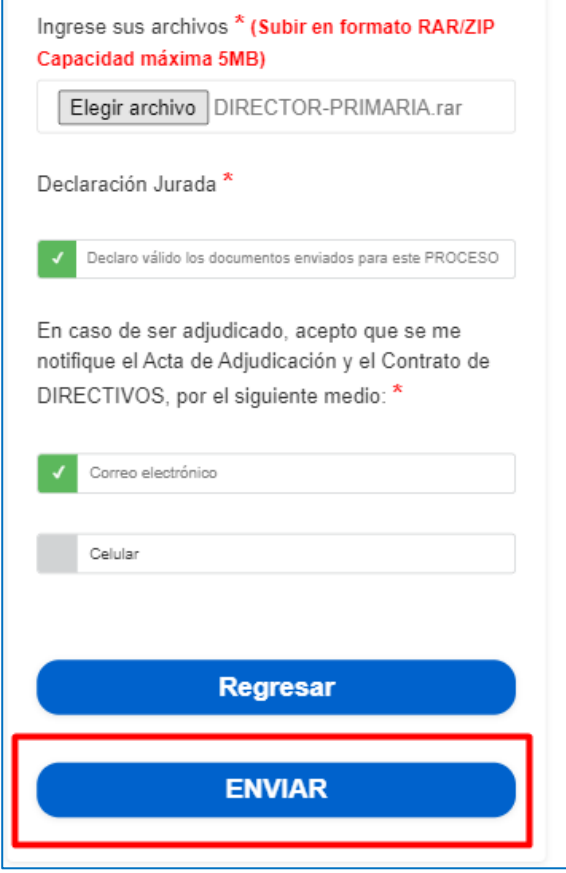

1. Luego de registrarnos, nos llegara un correo confirmando nuestro registro en el sistema.

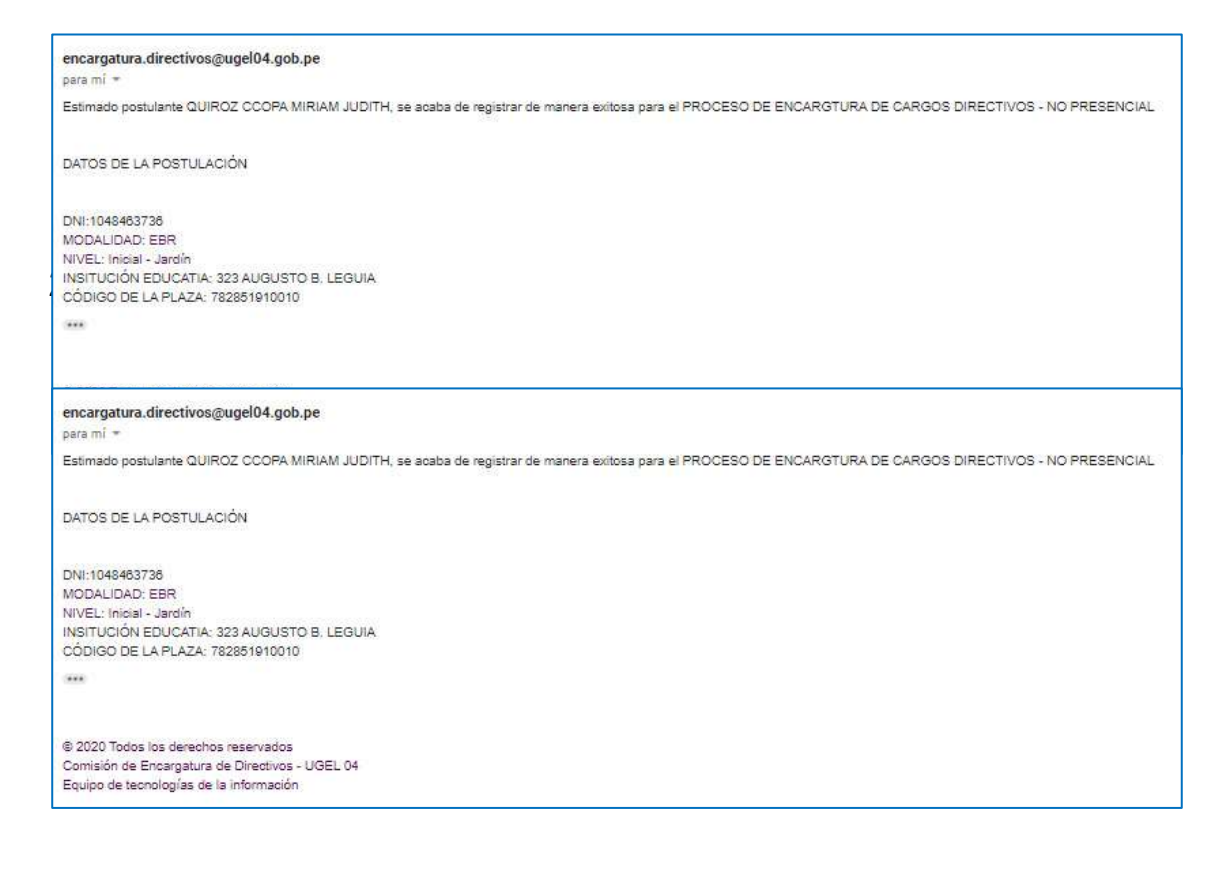